# **РЕКОМЕНДАЦИИ**

по порядку подачи документов в электронной форме на аттестацию (переаттестацию) физических лиц на право подготовки заключений экспертизы проектной документации и (или) результатов инженерных изысканий через федеральную государственную информационную систему «Единый портал государственных и муниципальных услуг (функций)» (типовые вопросы)

**I. Информация по размещению документов в электронном виде через ЕПГУ (портал Госуслуг)**

#### **1. Общая информация**

В соответствии с пунктом 3 приложения № 3 к постановлению Правительства Российской Федерации от 03.04.2020 № 440 и пунктами 22-24, 49 Административного регламента Минстроя России по предоставлению государственной услуги по аттестации, переаттестации физических лиц на право подготовки заключений экспертизы проектной документации и (или) экспертизы результатов инженерных изысканий, утвержденным Приказом Минстроя России от 30.11.2018 №777/пр «Об утверждении Административного регламента Министерства строительства и жилищно-коммунального хозяйства Российской Федерации по предоставлению государственной услуги по аттестации, переаттестации физических лиц на право подготовки заключений экспертизы проектной документации и (или) экспертизы результатов инженерных изысканий» (далее

– Административный регламент) **для направления документов на аттестацию необходимо подготовить следующий комплект документов**:

– заявление на аттестацию (в формате Word или .pdf);

– копия паспорта (копия документа, подтверждающего постоянное проживание в РФ и оригинал при проведении проверки знаний);

– копия диплома о высшем образовании по профилю (копия диплома с приложением для подачи заявления и оригинал при проведении проверки знаний);

– копия свидетельства о перемене имени (в случае изменения фамилии и (или) имени, и (или) отчества (последнее – при наличии);

– заверенная копия трудовой книжки или иных документов, подтверждающих требуемый стаж работы по заявленному направлению деятельности (должностной регламент, инструкция, справка с исчерпывающим перечнем должностных обязанностей);

– документ о повышении квалификации (копия диплома, свидетельство, удостоверение) по профилю (в случае направления документов на переаттестацию)<sup>1</sup>.

При подаче документов через ЕПГУ (портал Госуслуг) (далее – ЕПГУ) обязательно предоставляются сканированные копии (в формате PDF) доверенности и приказа на руководителя организации,

**.** 

<sup>1</sup> В соответствии с пунктом 2 Постановления Правительства РФ от 30 декабря 2017 г. № 1719 "О внесении изменений в постановление Правительства Российской Федерации от 31 марта 2012 г. № 271" вступившим в силу с 1 апреля 2018 г.

заверенные УКЭП (усиленной квалифицированной электронной подписью) работодателя.

Заявитель (представитель заявителя) заполняет в личном кабинете на ЕПГУ заявление в электронной форме, в котором указываются сведения, предусмотренные пунктом 23 Административного регламента, и прикрепляет документы, предусмотренные пунктом 24 Административного регламента. В случае подачи заявления в электронной форме с использованием ЕПГУ дополнительной подачи заявления на бумажном носителе не требуется.

Копия трудовой книжки или иные документы, подтверждающие требуемый стаж работы по заявленному направлению деятельности, должны быть подписаны усиленной квалифицированной электронной подписью соответствующего лица, выдавшего документ (руководитель организации, сотрудник отдела кадров, нотариус – при отсутствии места работы (если есть работодатель и оригинал хранится в организации – заверенную УКЭП работодателя, если оригинал на руках – нотариус).

В соответствии с пунктом 24 Административного регламента при необходимости подтверждения требуемого стажа работы по заявленному направлению деятельности также дополнительно предоставляются иные документы – должностной регламент, инструкция, справка с исчерпывающим перечнем должностных обязанностей (форма прилагается).

Для подписания документов через ЕПГУ при направлении на аттестацию, переаттестацию физических лиц УКЭП должна быть оформлена на физическое лицо.

Заявление в электронной форме считается отправленным после получения заявителем соответствующего уведомления в его личный кабинет или личный кабинет его представителя на ЕПГУ (статус заявления обновляется до статуса «принято»).

Заявитель получает уведомления о ходе предоставления государственной услуги в его личном кабинете заявителя или личном кабинете его представителя в ЕПГУ.

Заявителю, представившему документы для получения государственной услуги в форме электронного документа с использованием ЕПГУ, при направлении заявления и документов, представленных в Министерство с нарушением требований, предусмотренных пунктами 23 - 24 Административного регламента, в течение 7 рабочих дней с даты их поступления направляется уведомление о представлении документов с нарушением требований.

Уведомление о допуске к проверке знаний, а также уведомление об отказе в допуске к проверке знаний направляется заявителю в форме электронного документа в случае, если заявление и документы поступили в электронной форме посредством ЕПГУ.

*2.* **Информация по порядку заверения документов усиленной квалифицированной электронной подписью (ЭП)** 

# *(примерные рекомендации)*

Заверение электронной подписью начальника/ директора/ руководителя необходимо при размещении следующих документов: трудовой книжки, справки с места работы (филиала) о стаже (и приложения к справке), доверенности и приказа на руководителя организации. Заверение документов осуществляется через систему КриптоАРМ.

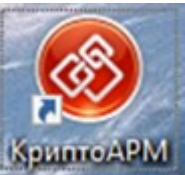

Для направления документа на подписание ЭП выберите файл с данными для подписи (для подписания можно выбирать файлы в формате MS Word или PDF):

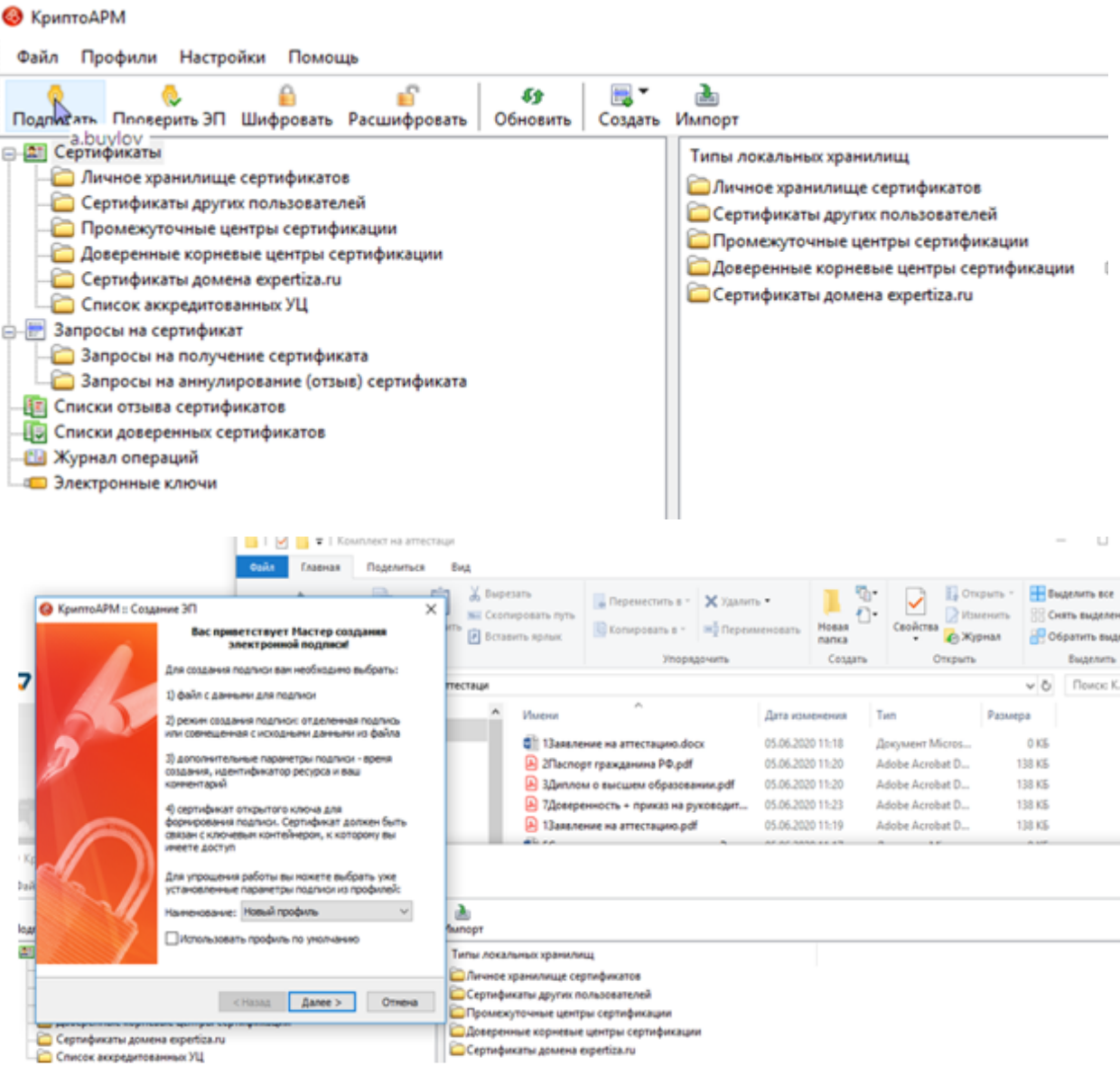

Далее выберите требуемый файл с данными, планируемый для подписания ЭП:

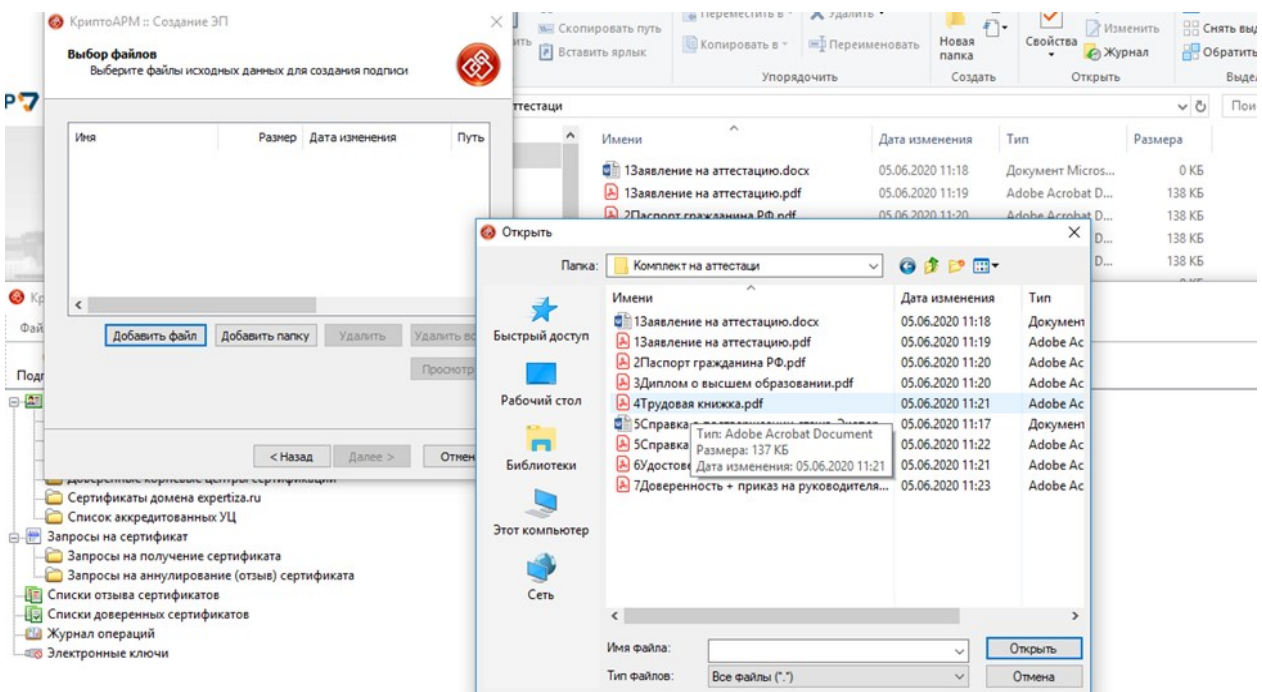

Вставьте выбранный файл в систему КриптоАРМ:

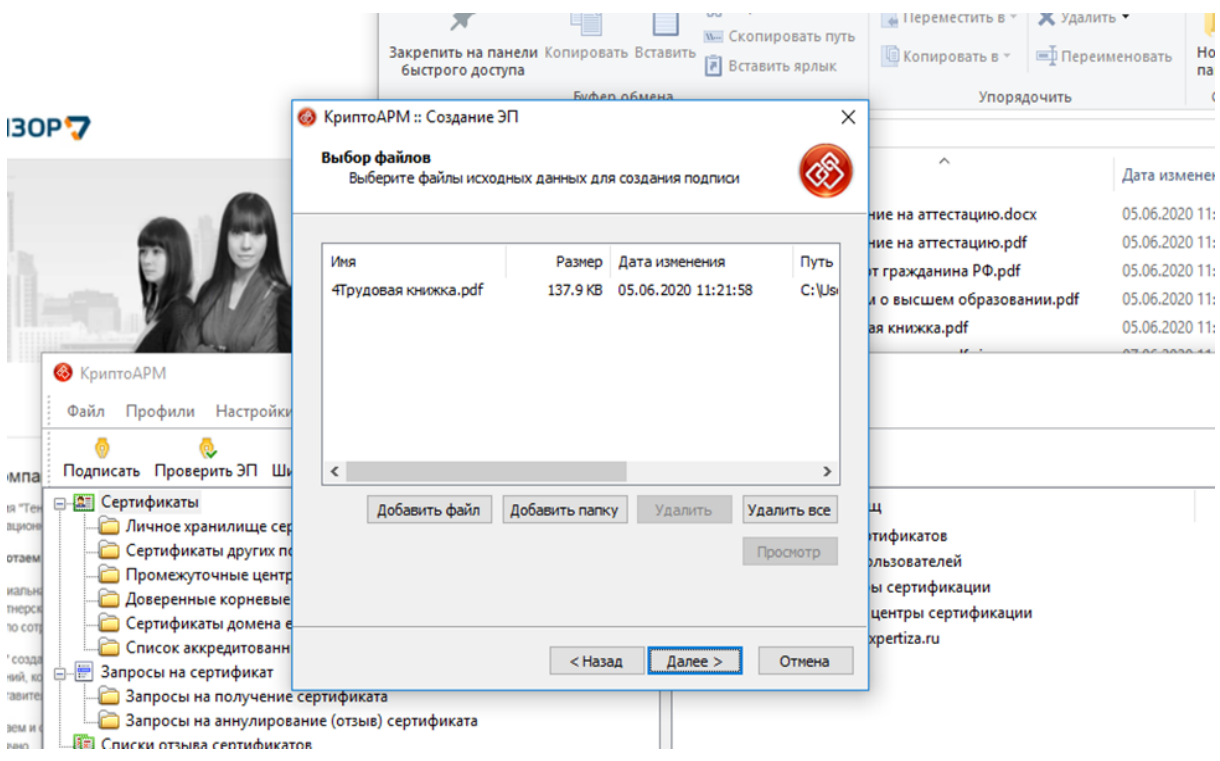

## Выберите сертификат подписи:

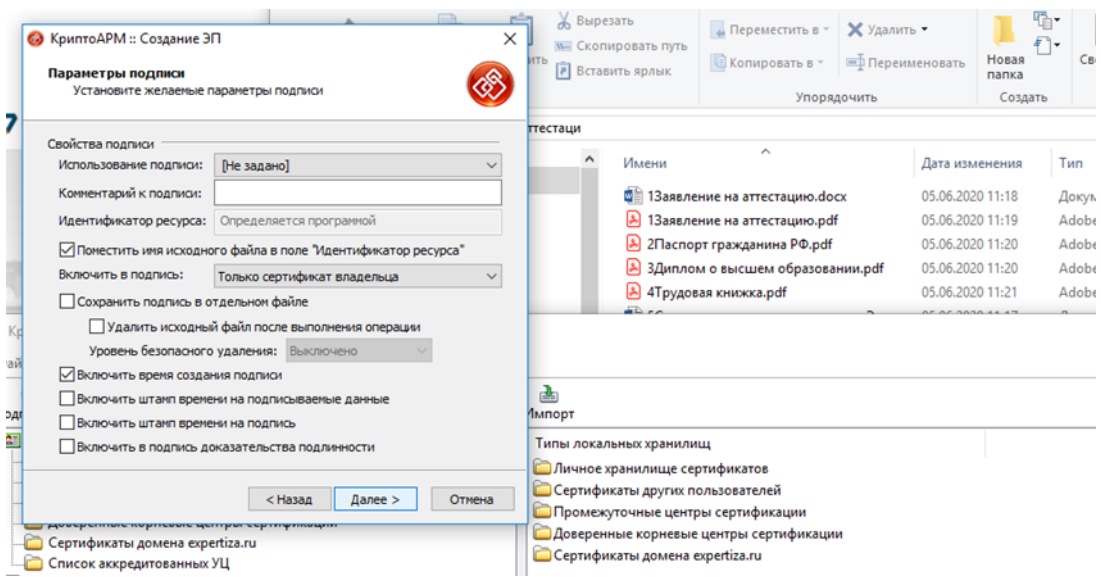

# Завершением процесса являются сведения о подписании документа:

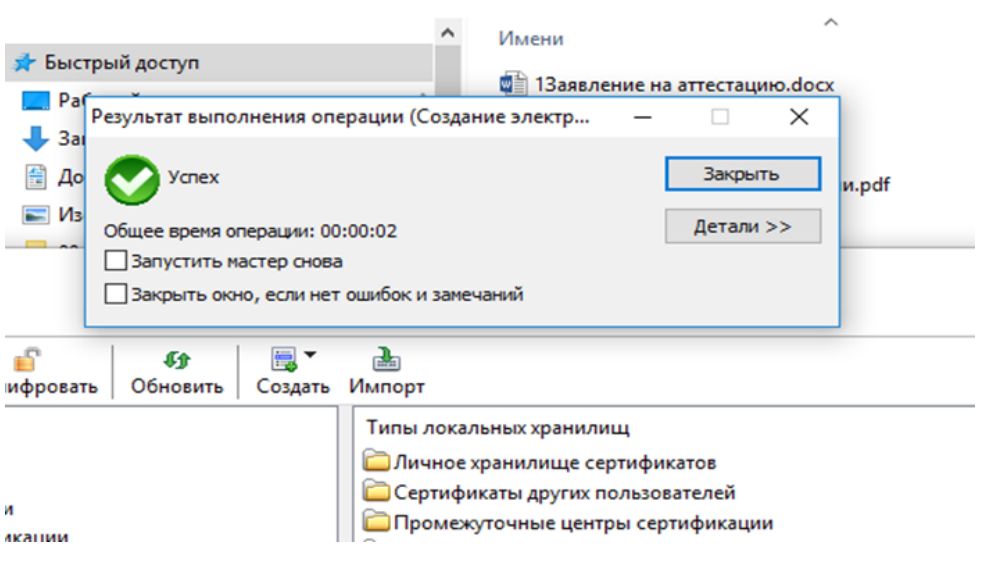

# Итоговый формат подписанных документов (примерный образец):

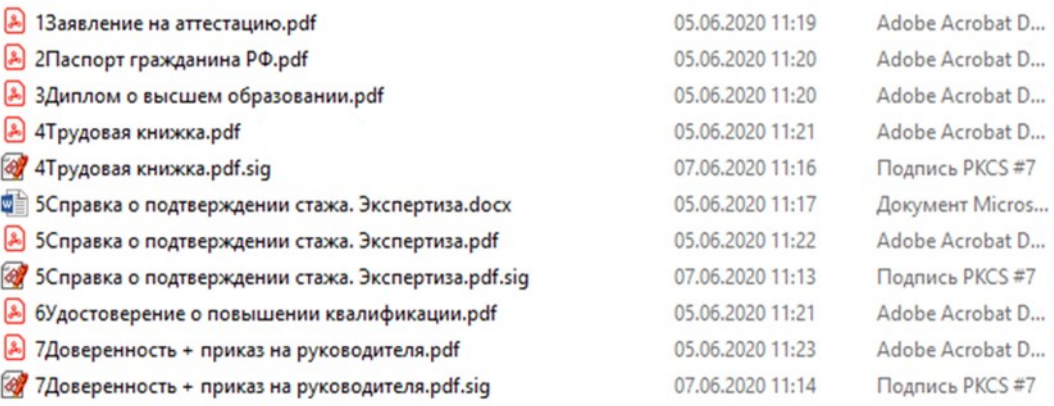

**II. Инструкция по порядку подачи документов в электронной форме на аттестацию (переаттестацию) физических лиц**

## **1. Регистрация заявления на аттестацию (переаттестацию) физических лиц на сайте ЕПГУ (портал Госуслуги)**

Подача документов на аттестацию (переаттестацию) физических лиц на право подготовки заключений экспертизы проектной документации и (или) результатов инженерных изысканий (далее аттестация/переаттестация) осуществляется в форме электронных документов с использованием ЕПГУ, расположенному в информационнотелекоммуникационной сети «Интернет» по адресу [https://www.gosuslugi.ru/.](https://www.gosuslugi.ru/)

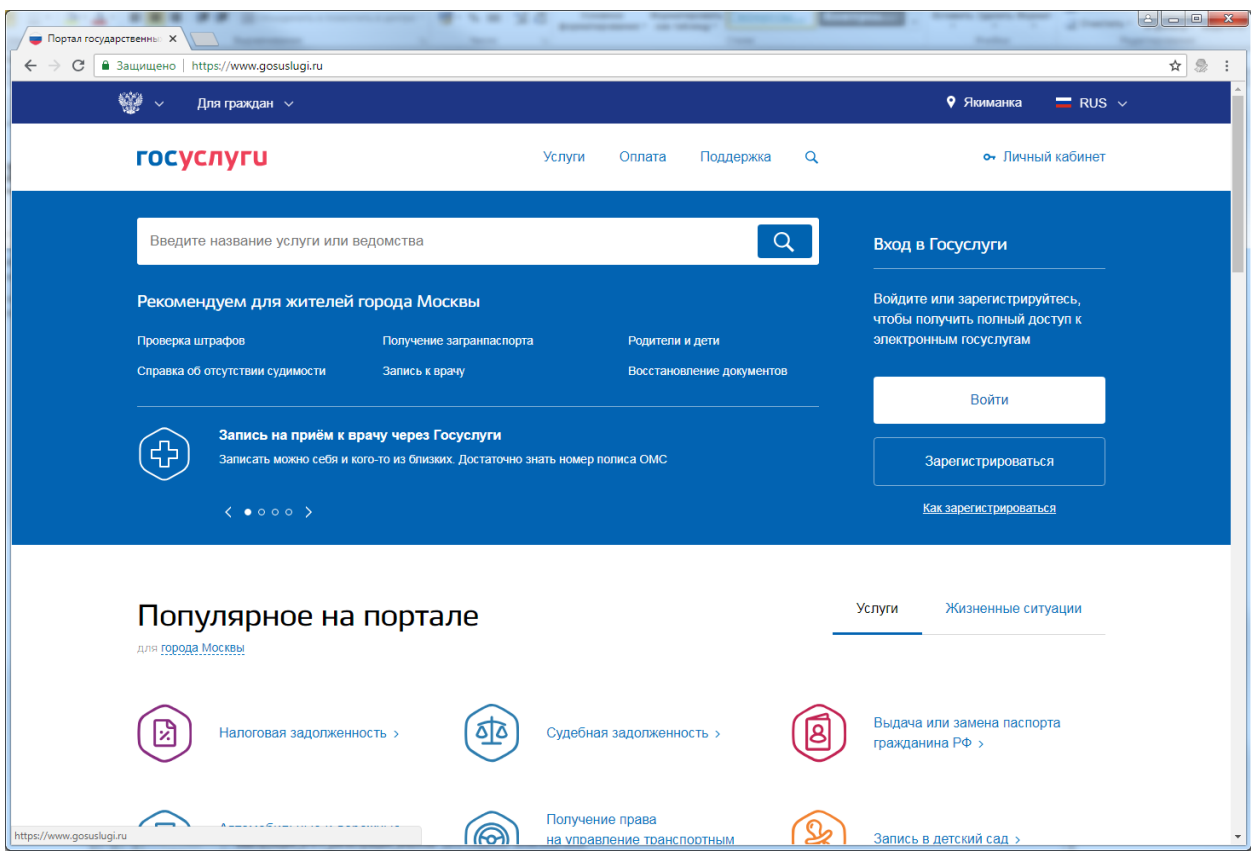

*Для подачи документов на аттестацию/переаттестацию необходимо получить подтвержденную учетную запись на ЕПГУ, расположенному по адресу [https://www.gosuslugi.ru/,](https://www.gosuslugi.ru/) которая предоставляет возможность доступа ко всем услугам в полном объеме, представленным на портале Госуслуг.*

После успешного прохождения регистрации выполните вход в «Личный кабинет» портала Госуслуг с использованием Единой системы идентификации и аутентификации с помощью телефона или электронной почты, СНИЛС либо электронной подписи:

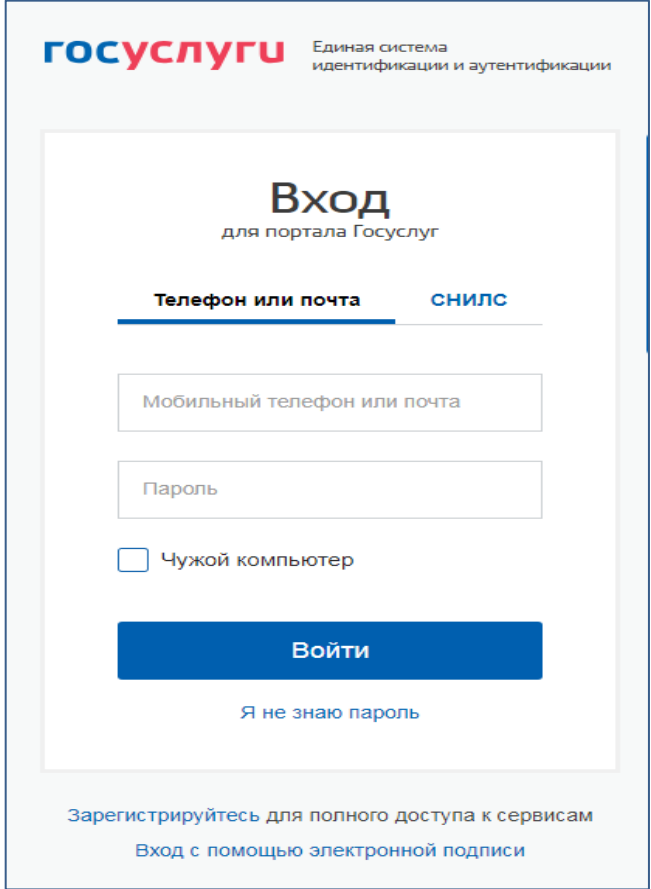

В «Личный кабинет» портала Госуслуг необходимо войти как частное лицо:

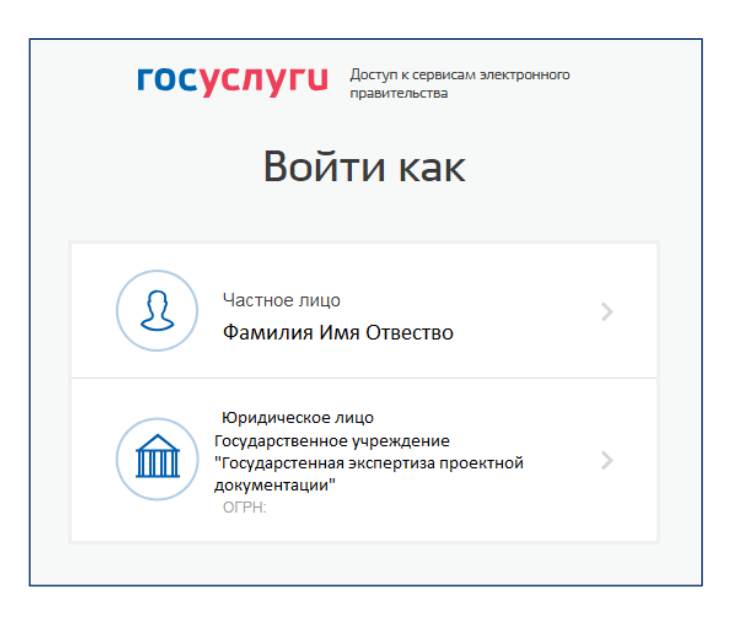

На главной странице портала Госуслуг [\(https://www.gosuslugi.ru\)](https://www.gosuslugi.ru/) в строке поиска введите «Минстрой…..», после чего появится возможность выбора для перехода к государственным услугам, оказываемым Минстроем России:

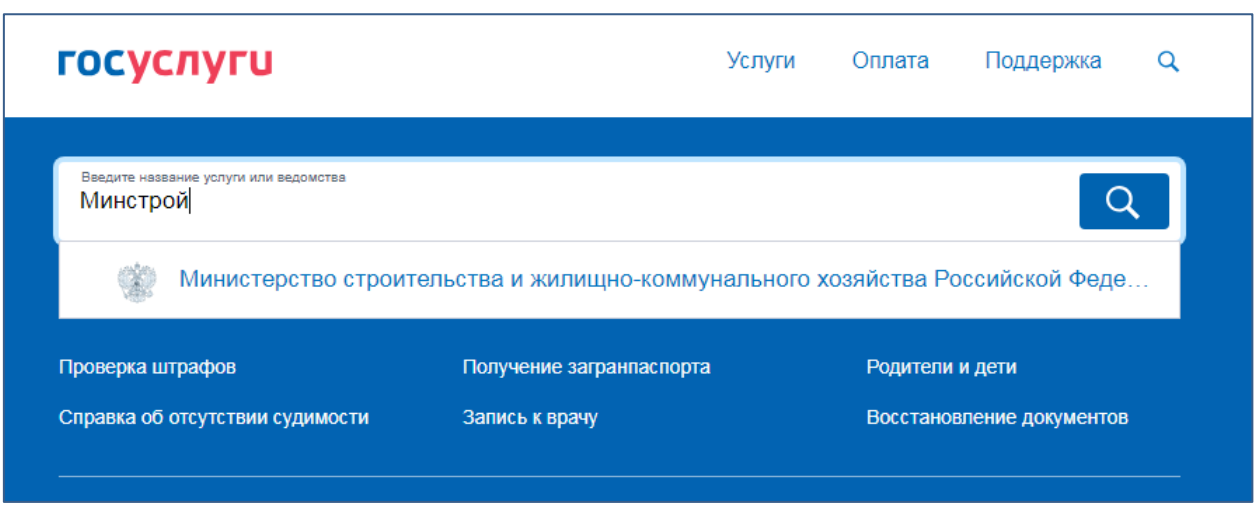

11

После перехода в раздел ЕПГУ, содержащий информацию о предоставляемых Минстроем России государственных услугах, выберите государственную услугу «Аттестация физических лиц на право подготовки заключений экспертизы проектной документации и (или) результатов инженерных изысканий»:

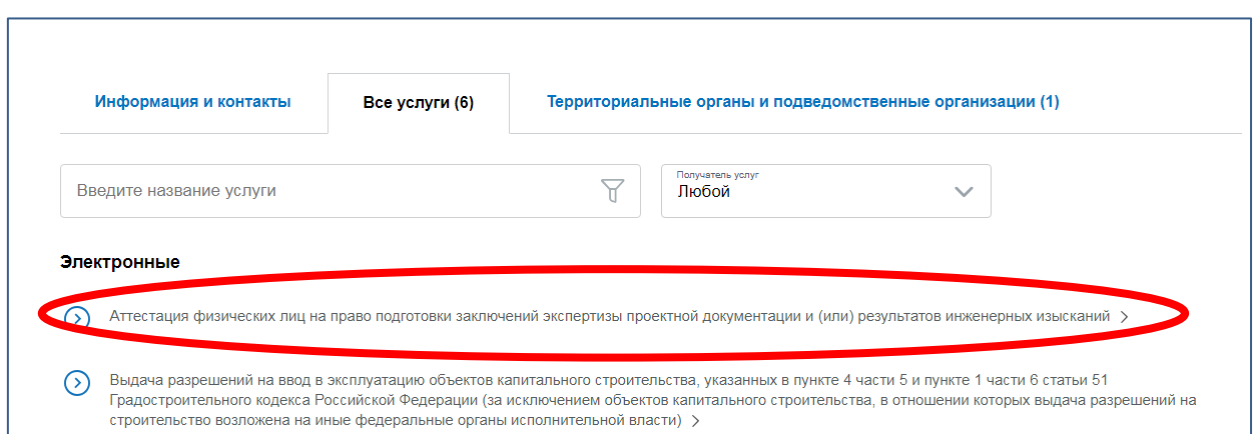

Далее выберите вид государственной услуги:

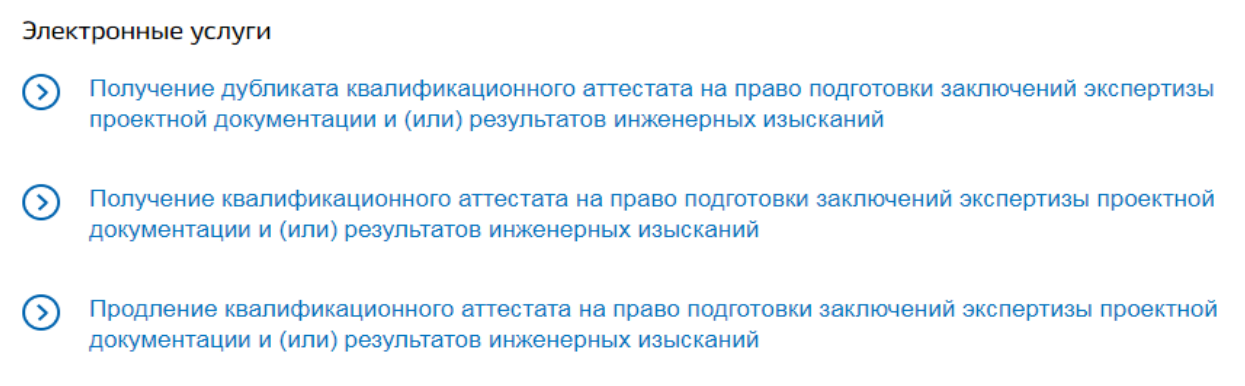

Для подачи документов на аттестацию выберите государственную услугу «Получение квалификационного аттестата на право подготовки заключений экспертизы проектной документации и (или) результатов инженерных изысканий», после чего перейдите на соответствующую страницу портала Госуслуг, содержащую информацию с описанием услуги, перечнем документов, необходимых для ее предоставления, а также дополнительную информацию.

В правой части страницы нажмите на кнопку «Получить услугу»:

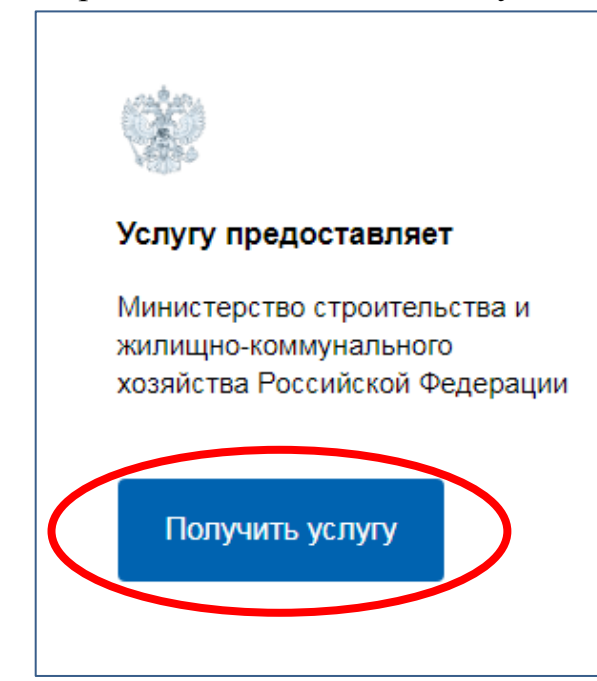

После нажатия на кнопку «Получить услугу» появится окно с предупреждением о необходимости подписания заявления квалифицированной электронной подписью, на котором нажмите на кнопку «Продолжить»:

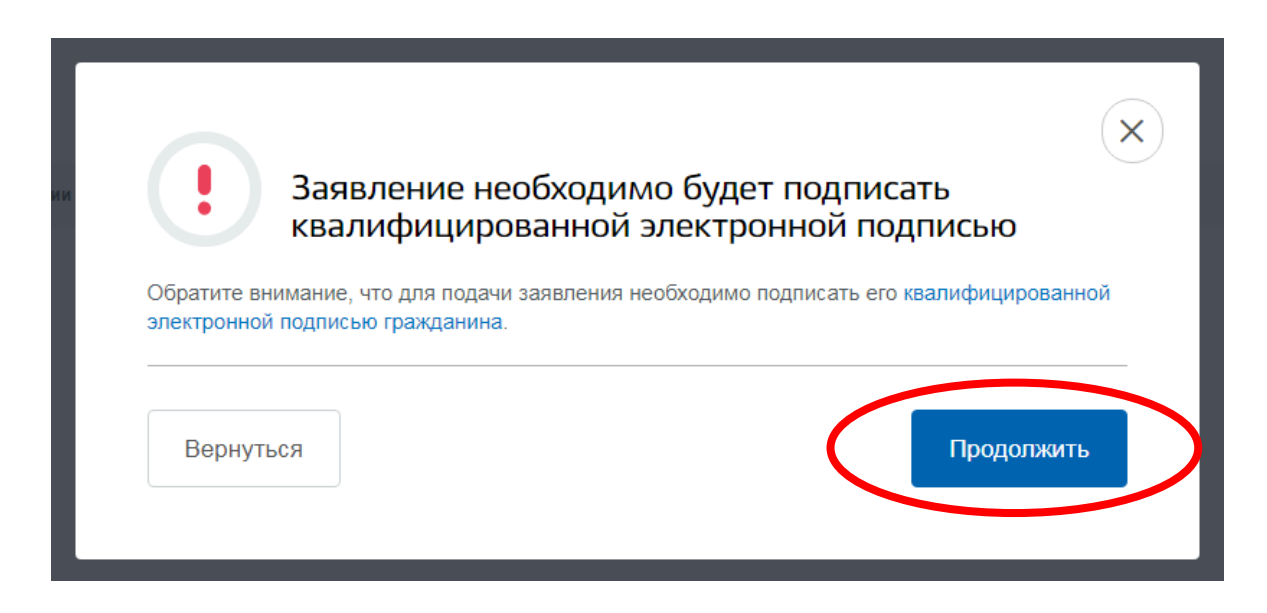

Далее выберите тип заявителя:

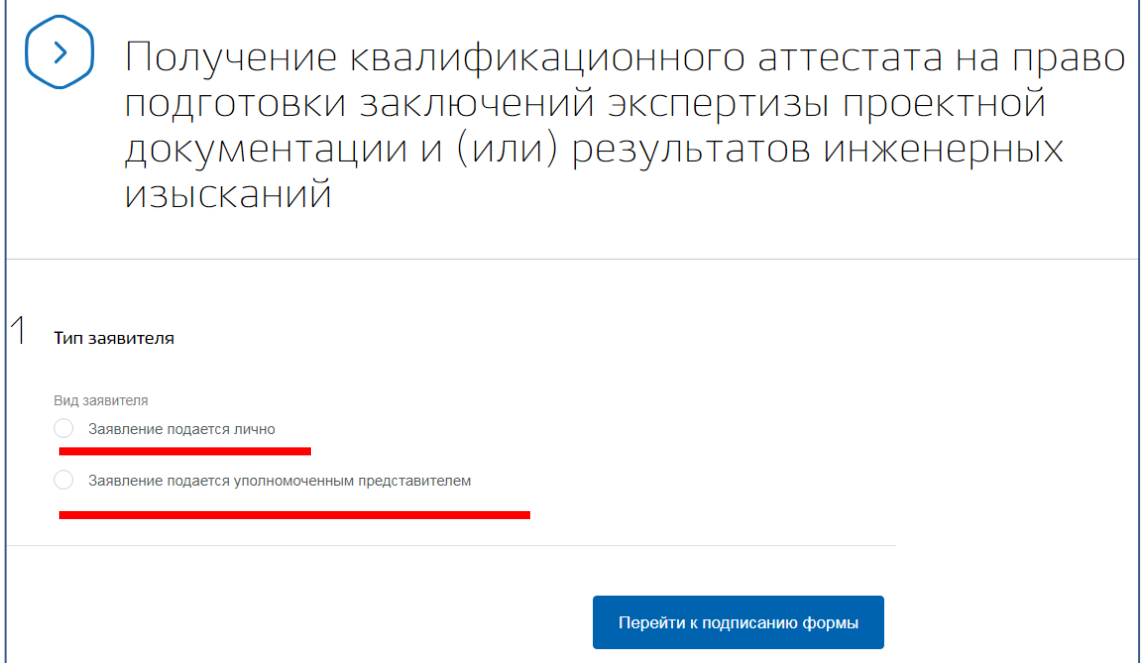

После выбора типа заявителя появятся содержащиеся на ЕПГУ сведения о заявителе (адрес его регистрации, места жительства, контактная информация, сведения о документе, удостоверяющем личность), которые необходимо проверить и перейти к подписанию формы заявления:

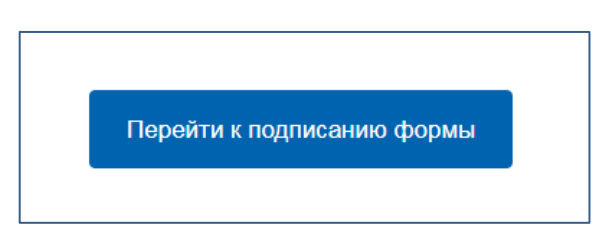

Далее будет осуществлен переход к странице, предоставляющей возможность просмотра и подписания документов (все данные в заявление подтягиваются из личного кабинета на ЕПГУ). Поставьте отметку о подтверждении просмотра всех подписываемых документов в соответствующем окне и нажмите кнопку «подписать»:

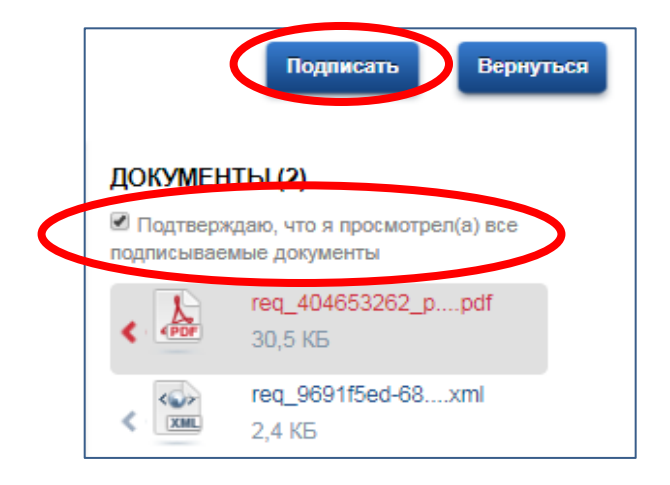

На следующем шаге выберите сертификат для подписания документа и нажмите кнопку «Подписать»:

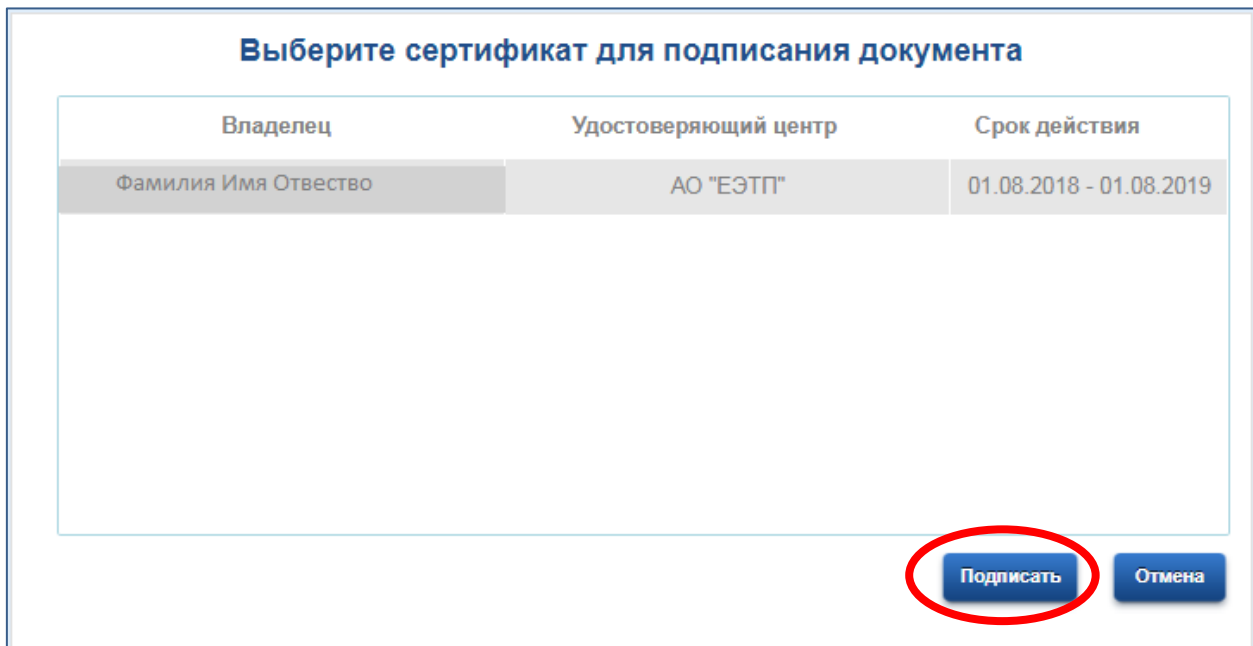

Далее появится окно с информацией, что заявление заверено электронной подписью и готово к отправке в ведомство. Нажмите на кнопку «Отправить заявление»:

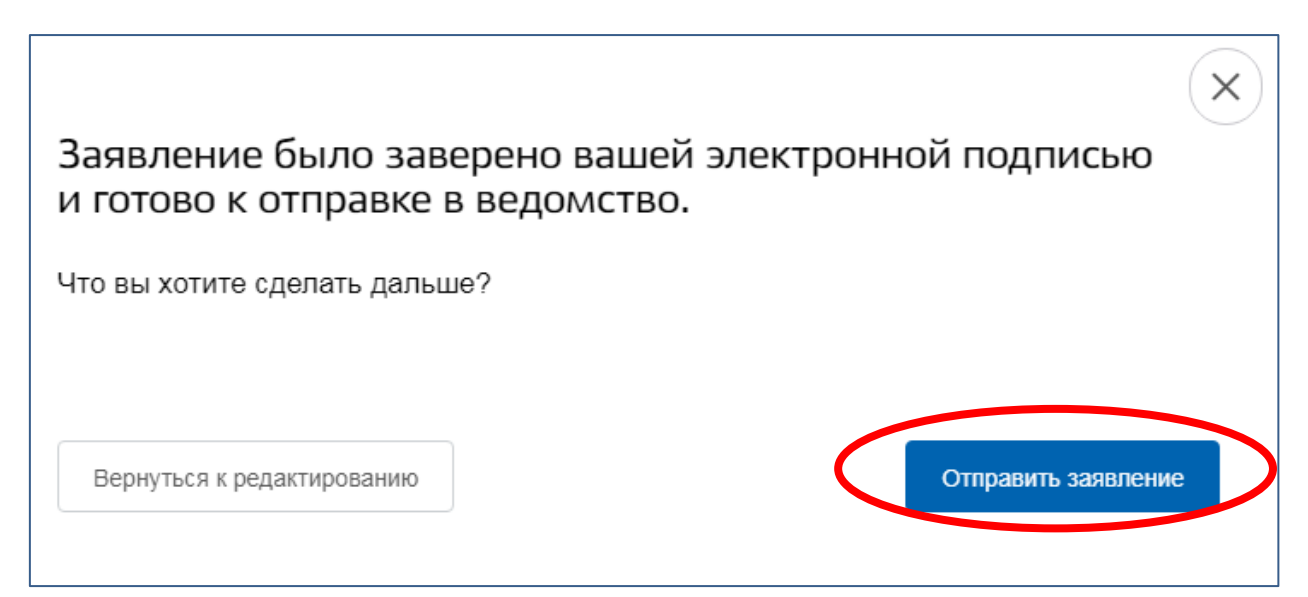

*Направление заявления на аттестацию (переаттестацию) на ЕПГУ не предполагает загрузку других документов, необходимых для получения государственной услуги.*

После подписания и отправки заявления в Минстрой России на странице появится информация, что заявление принято информационной системой Минстроя России. Далее завершите формирование заявления: приложите сопровождающие заявление файлы и завершите заполнение заявления. Для этого перейдите по ссылке [https://cabinet.minstroyrf.ru.](https://cabinet.minstroyrf.ru/)

Уведомление о том, что заявление принято информационной системой Минстроя России, будет также направлено на адрес электронной почты, сведения о котором представлены при регистрации на портале Госуслуг:

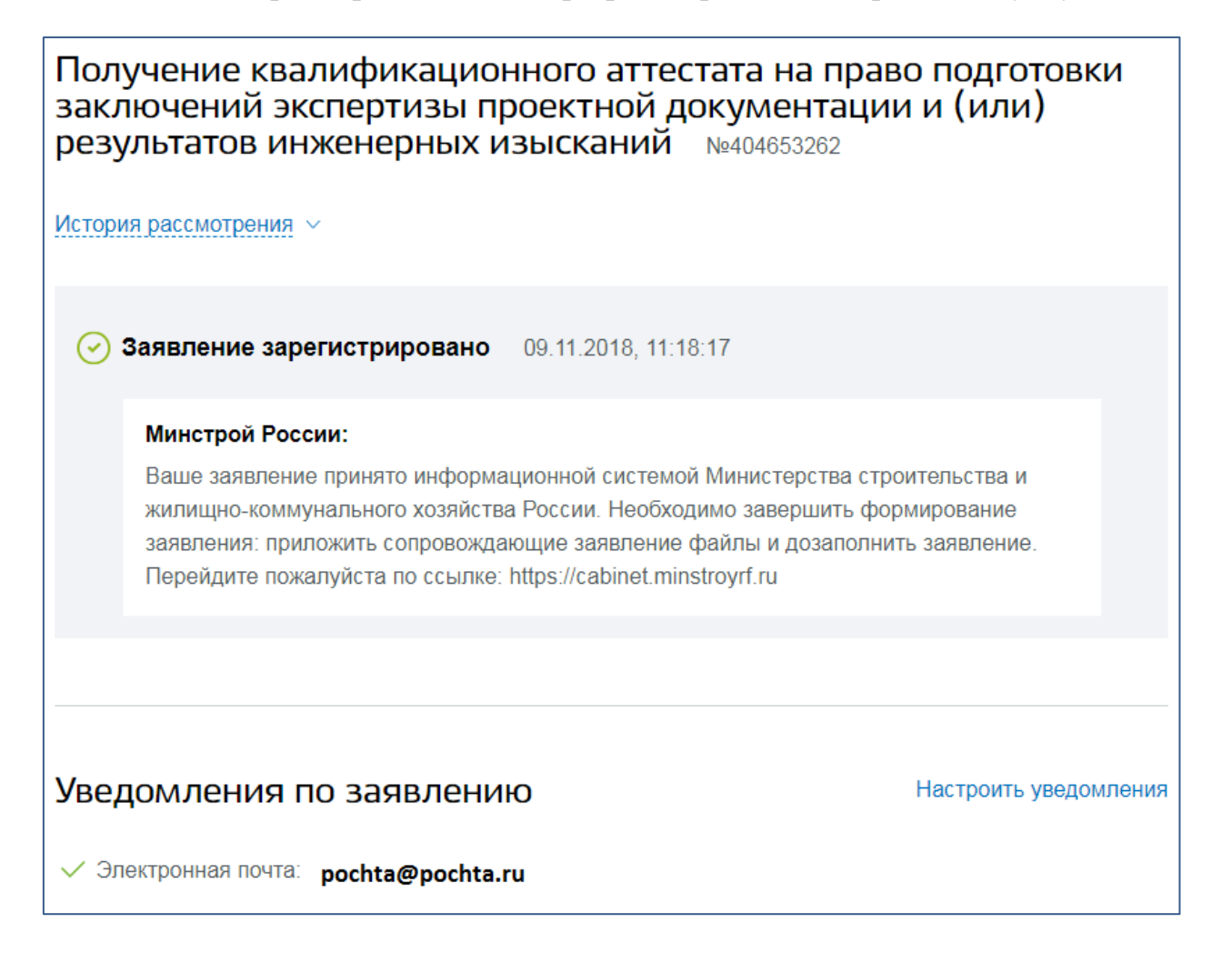

**2. Размещение комплекта документов в информационной системе Минстроя России**

В комплексной информационной системе Минстроя России пройдите авторизацию через портал ЕПГУ как частное лицо, либо пройти по ссылке [\(http://www.minstroyrf.ru/cabinet/\)](http://www.minstroyrf.ru/cabinet/), направленной в письме на электронный адрес, указанный через ЕПГУ в заявлении:

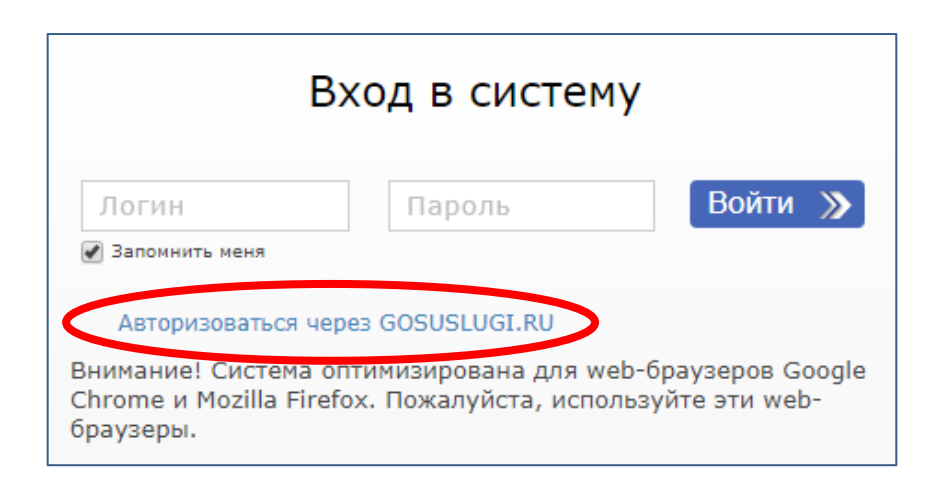

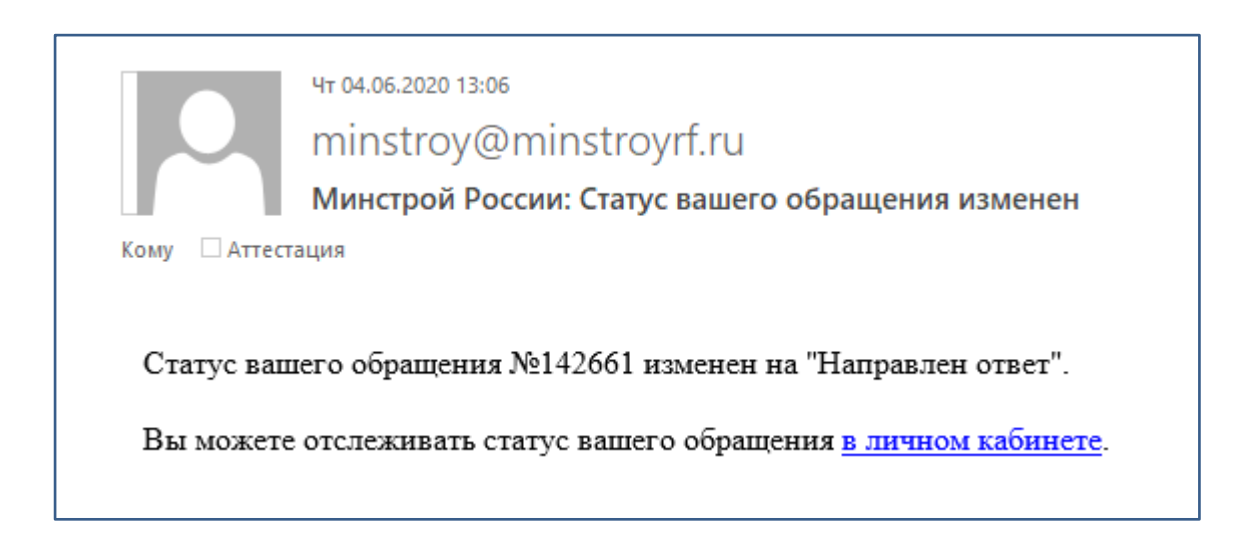

При входе в «Личный кабинет» комплексной информационной системы Минстроя России выберите заявление для дальнейшего его заполнения и нажмите кнопку «Просмотр»:

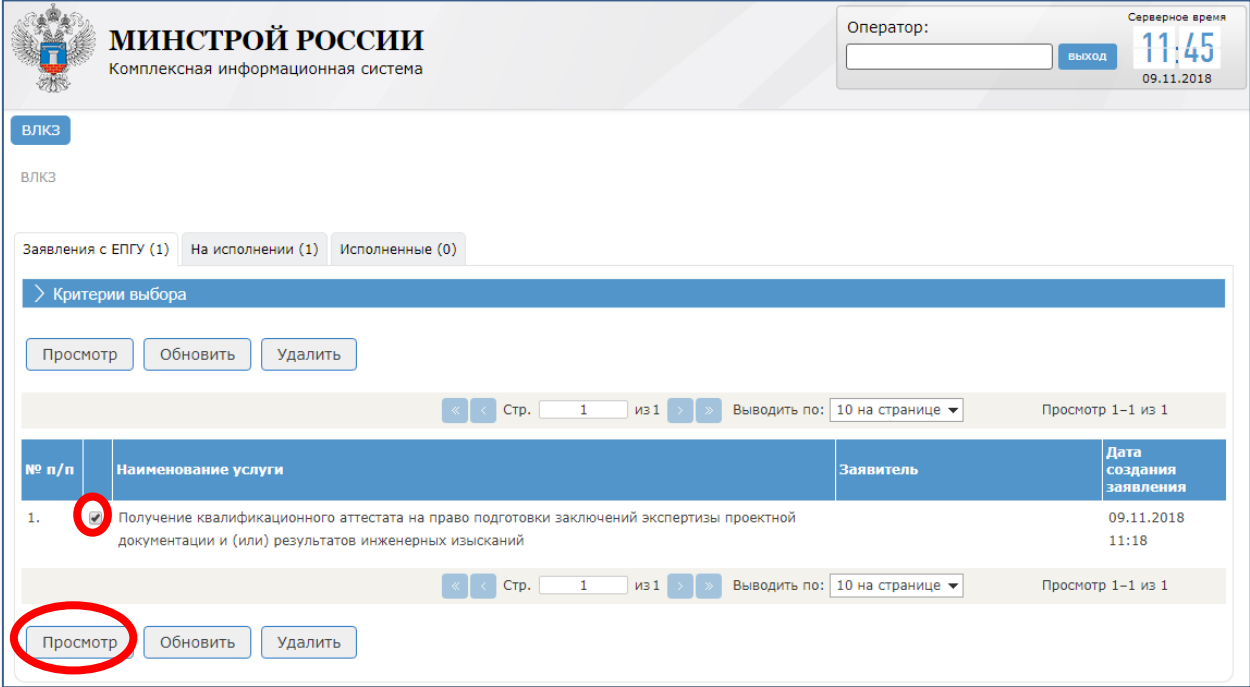

Далее выберите вид деятельности, по которому подаете заявление:

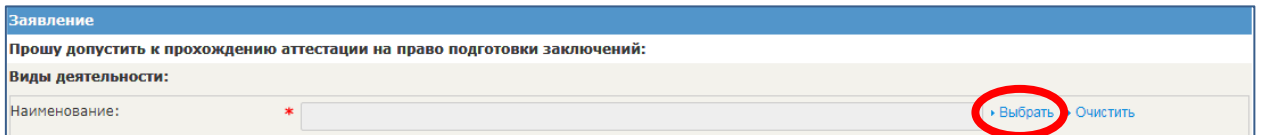

В появившемся окне выберите соответствующий вид деятельности:

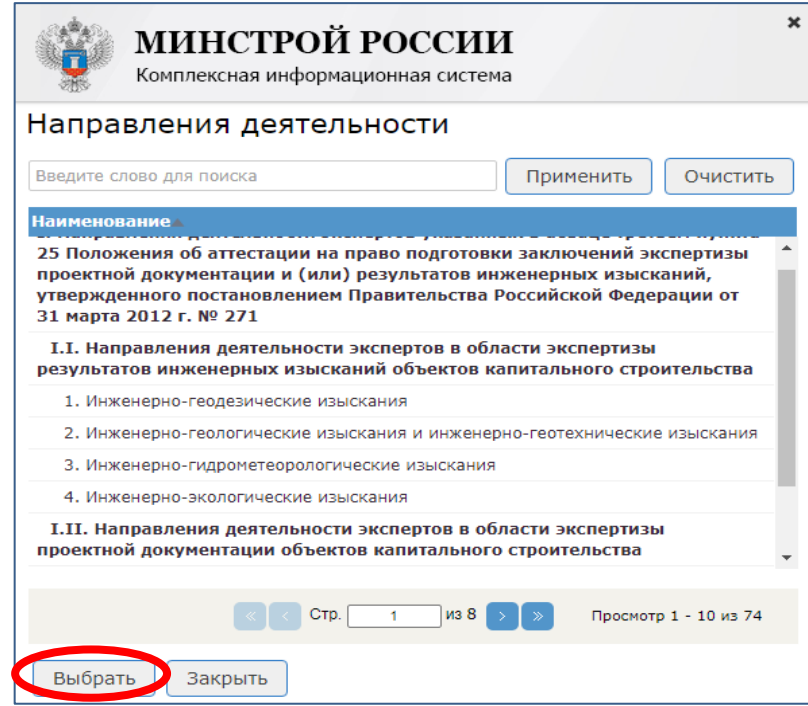

Затем укажите сведения о непогашенной или неснятой судимости за совершение умышленного преступления (выбор кнопок «Имеются», «Не имеются»), а также информацию о месте рождения (регион - из выпадающего списка) и наименование места рождения (как в паспорте). Нажмите кнопку «Далее»:

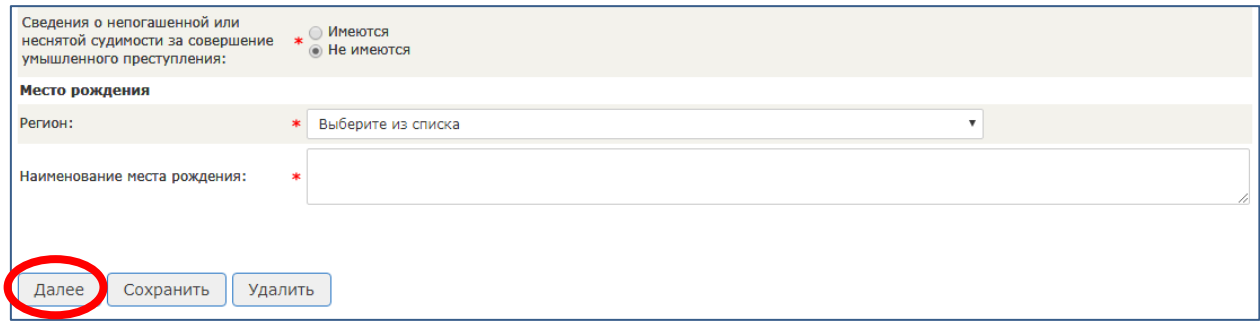

Затем заполните информацию о профессиональном стаже в соответствии со сведениями, содержащимися в трудовой книжке и дополнительных материалах (должностном регламенте, инструкциях, справке о функциональных обязанностях и т.д.).

При необходимости указания сведений о нескольких местах работы нажмите кнопку «Добавить»:

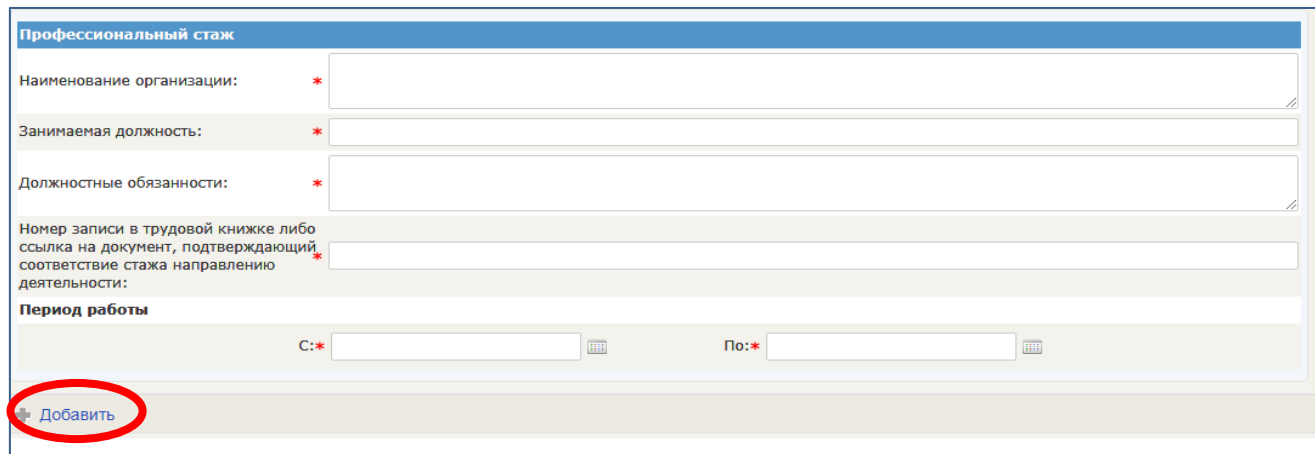

После заполнения обязательных полей, отмеченных «\*», нажмите кнопку «Далее», расположенную внизу страницы:

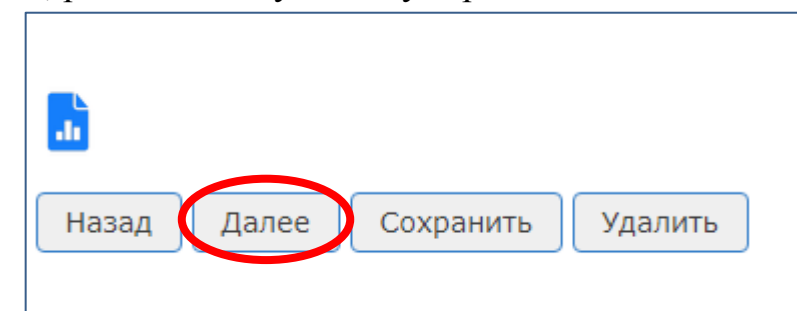

Затем заполните сведения о высшем образовании: полное наименование высшего учебного заведения, место и дата окончания высшего учебного

заведения (выбираются из списка), номер диплома, специализация и специальность по диплому.

При необходимости указания сведений о нескольких образованиях нажмите кнопку «Добавить»:

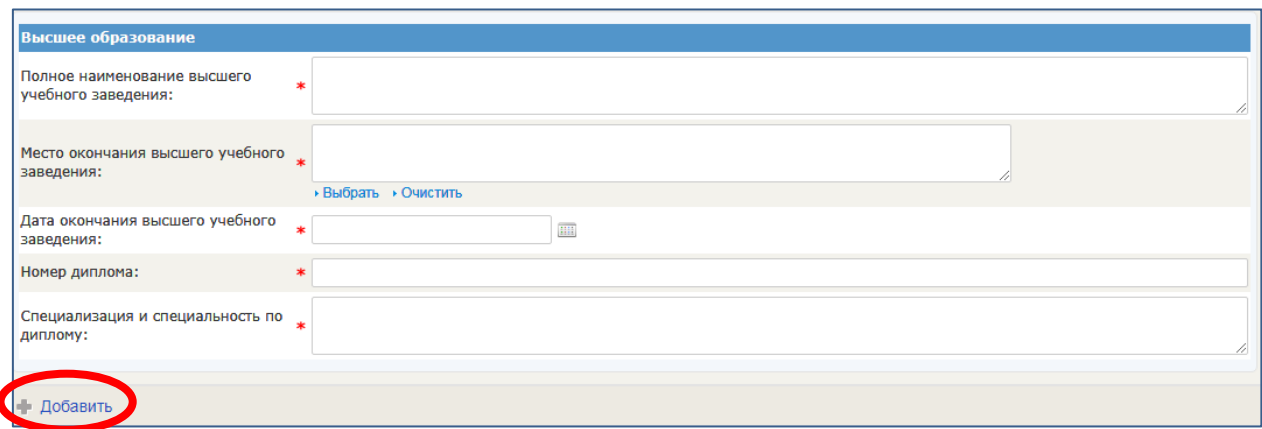

После заполнения обязательных полей, отмеченных «\*», нажмите кнопку «Далее», расположенную внизу страницы:

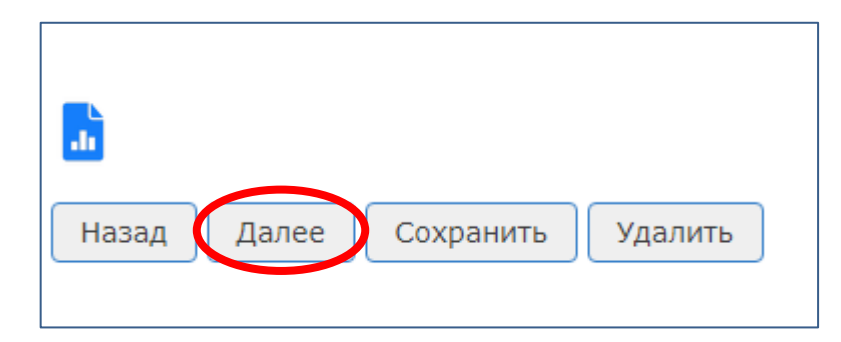

Далее приложите (загрузите) электронные документы, подтверждающие личность аттестуемого лица, его образование и стаж работы, для чего нажмите соответствующую кнопку и осуществите выбор документа:

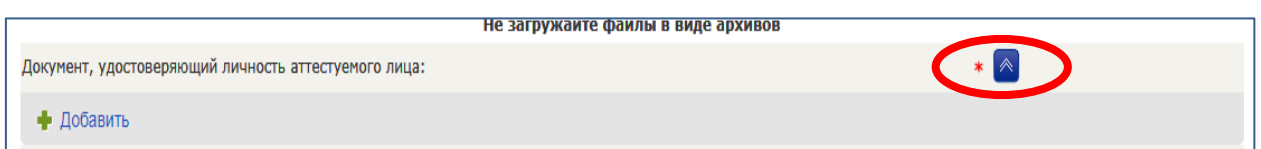

Электронные документы формируются, как правило, в формате PDF путем сканирования оригиналов документов на бумажном носителе. Копия трудовой книжки или иных документов, подтверждающих требуемый стаж работы по заявленному направлению деятельности, должны быть подписаны усиленной квалифицированной электронной цифровой подписью представителя нанимателя.

При необходимости приложите (загрузите) дополнительные документы (должностной регламент, инструкция, справка о функциональных обязанностях и т.д.), для чего поставьте отметку в поле «Добавить документ».

В появившемся поле «Наименование документа» укажите соответствующую информацию и приложите (загрузите) необходимый документ:

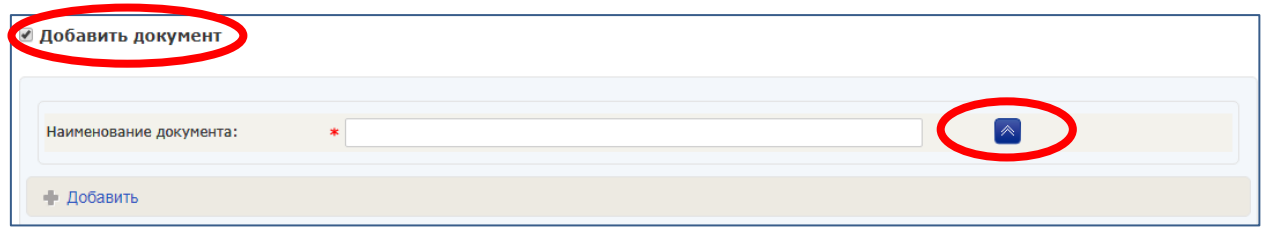

После успешной загрузки документов каждый из них необходимо подписать ЭП в Комплексной информационной системы Минстроя России. Для этого нажмите соответствующую кнопку:

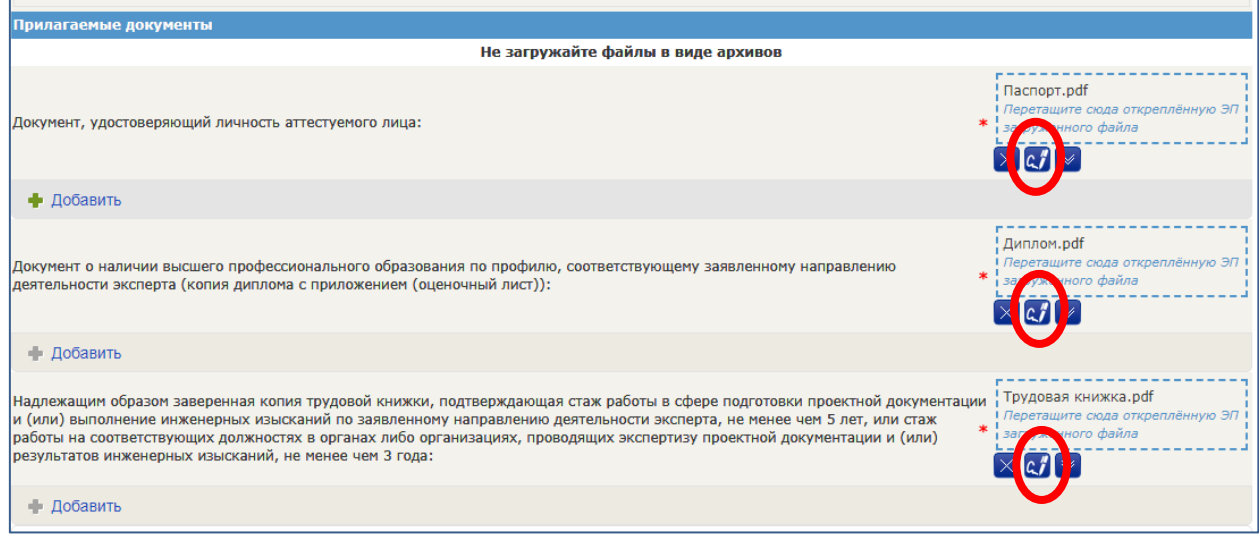

В появившемся окне о подтверждении доступа необходимо нажмите кнопку «Да»:

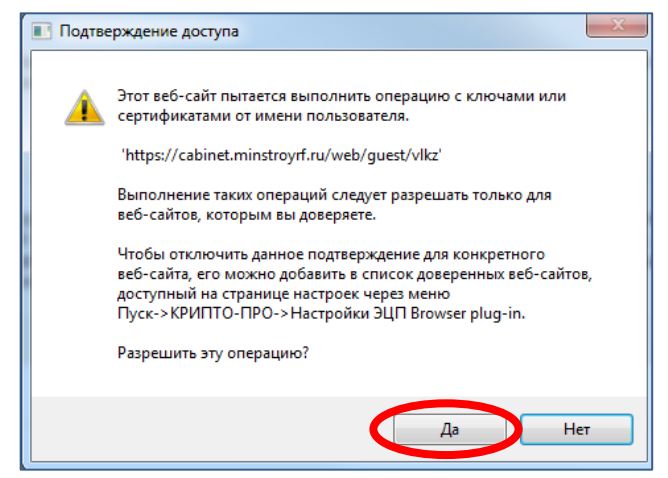

Далее выберите сертификат:

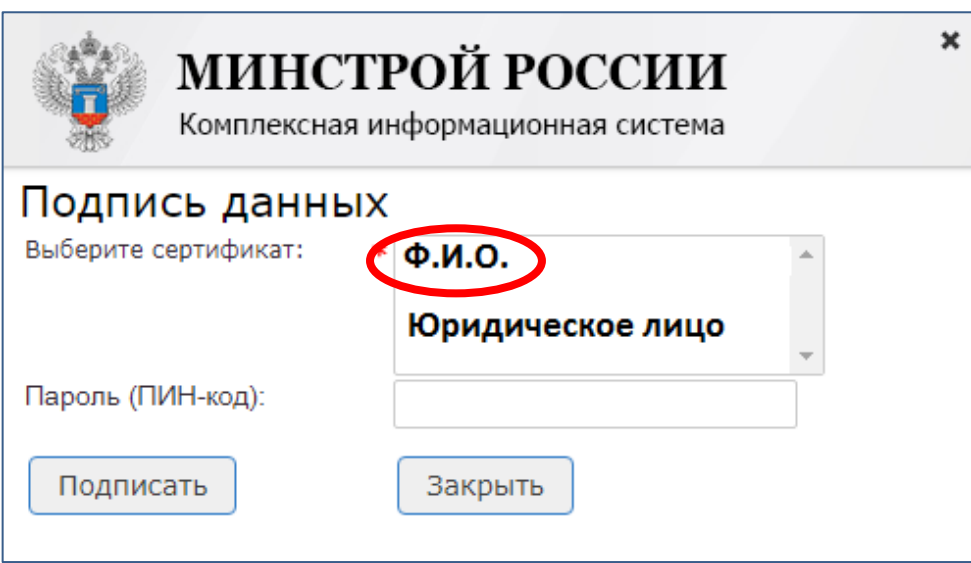

При успешном подписании ЭП документов информация отобразится соответствующим образом:

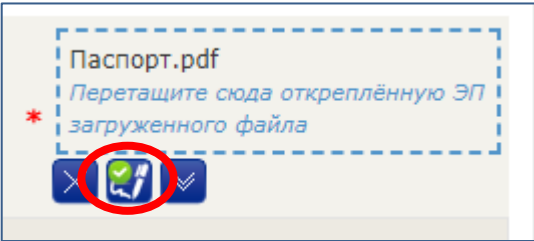

После подписания всех документов нажмите кнопку «Далее», после чего для завершения процедуры подачи документов на аттестацию нажмите кнопку «Отправить»:

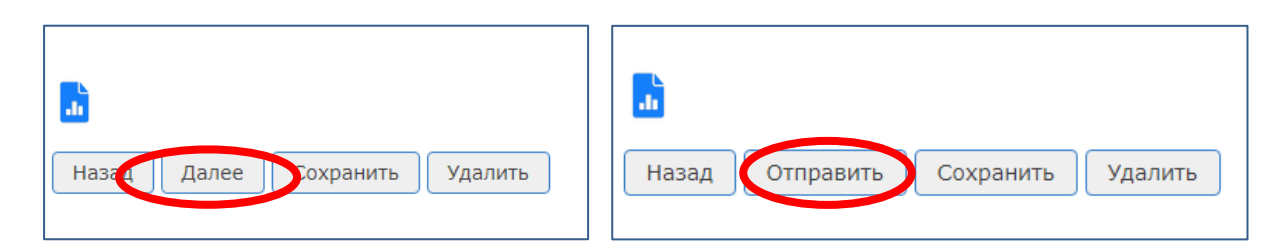

В случае если сведения заполнены корректно и документы подписаны Комплексной информационной системы Минстроя России заявление будет зарегистрировано в указанной системе:

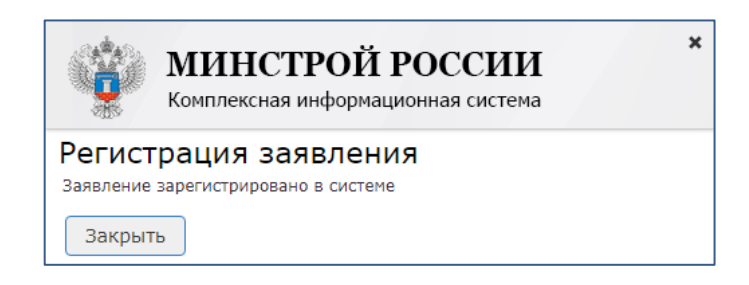

Информацию о статусе рассмотрения заявления можно получить в «Личном кабинете» Комплексной информационной системы Минстроя России во вкладке «На исполнении»:

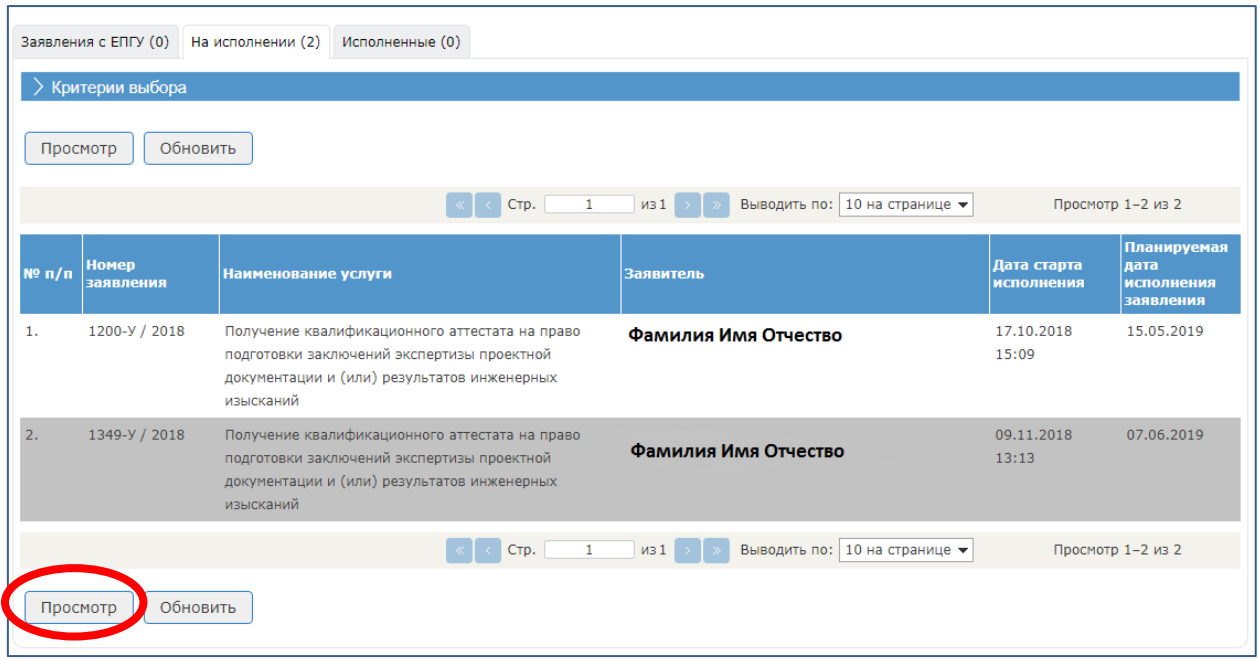

В правом нижнем углу страницы после открытия просмотра заявления доступна функция визуализации заявления в формате PDF с возможностью его распечатать. Для этого скачайте файл, нажав соответствующую кнопку:

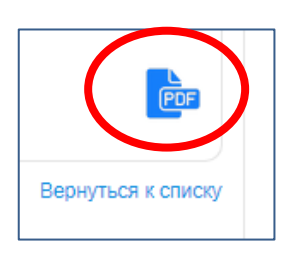

Предоставление Минстроем России государственной услуги по переаттестации осуществляется аналогично предоставлению услуги по аттестации.

В случае возникновения проблем при работе на портале Госуслуг обратитесь в службу технической поддержки ЕПГУ.

Адрес технической поддержки Комплексной информационной системы Минстроя России: [help.gosuslugi@minstroyrf.ru.](mailto:help.gosuslugi@minstroyrf.ru)

Порядок, сроки и требования к документам, прописаны в Методических рекомендациях по аттестации и переаттестации физических лиц на право подготовки заключений экспертизы проектной документации и (или) результатов инженерных изысканий (ТИПОВЫЕ ВОПРОСЫ), размещенными на сайте Минстроя России [http://www.minstroyrf.ru.](http://www.minstroyrf.ru/)

Приложение

## **Форма справки с исчерпывающим перечнем должностных обязанностей**

## С П Р А В К А

Настоящей справкой подтверждается, что Иванов Иван Иванович, 10.08.1945 г.р., работает в ООО «Проект» с 24.03.2003 (приказ от 22.12.2003 № 171-к), с 01.10.2004 (приказ от 01.10.2004 № 127-к) и по настоящее время занимает должность главного специалиста Отдела строительных решений. *(в случае перевода на иную должность)*

 *Настоящей справкой подтверждается, что Иванов Иван Иванович, 10.08.1945 г.р., работает в ООО «Проект» с 24.03.2003 (приказ от 22.12.2003 № 171-к) по настоящее время в должности главного специалиста Отдела строительных решений. (без перевода)*

*Либо* 

В функциональные обязанности Иванов И.И. входит проведение экспертизы проектной документации в части……………………. (*функционал в соответствии с аттестатом)* и результатов инженерных изысканий,

а также оценка соответствия проектной документации требованиям законодательства в области экспертизы проектной документации в части *(при аттестации по новому направлению деятельности.). Указывается в соответствии с содержанием направления деятельности по приказу Минстроя России от 29.06.2017 №941/пр.*

#### *Либо*

Имеет опыт работы более 5-ти лет по подготовке проектной документации и результатов инженерных изысканий объектов по направлению деятельности ……… *(при опыте проектной деятельности без аттестата и отсутствии стажа работы 3 года в организациях, проводящих экспертизу проектной документации и (или) результатов инженерных изысканий).*

### *Либо*

Имеет опыт работы более 3-х лет по проведению государственной экспертизы проектной документации и результатов инженерных изысканий объектов по направлению деятельности в части ………

Аттестован по направлению деятельности …. «Объекты информатизации и связи» (квалификационный аттестат № ГС-Э-6-5-0864, срок действия с 24.06.2013 по 24.06.2018) *при наличии.*

*Также, при наличии, можно указать ранее истекший аттестат по планируемому направлению деятельности.*

Справка дана для представления в Министерство строительства и жилищно-коммунального хозяйства Российской Федерации.

Приложение: Перечень рассмотренной / подготовленной Ивановым И.И. проектной документации на 1 л. в 1 экз.

Начальник ФИО

ПРИЛОЖЕНИЕ к справке

 $\overline{\text{or}}$  . 20  $\overline{\text{N2}}$ 

**Перечень рассмотренной Ивановым И.И. проектной документации в** 

**части** *указать содержание соответствующего направления деятельности из Приказа Минстроя от 29.06.2017 № 941/пр*

1. ……………….. 2. ……………... 3. …………… 4. ………….. 5. ………….. 6. ………….. 7. …………..

Начальник ФИО